# **Project System (PS)**

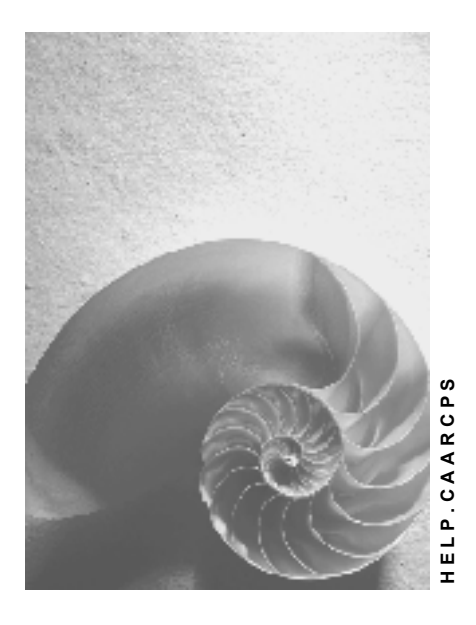

**Release 4.6C**

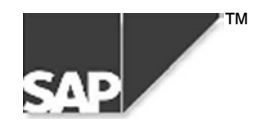

### **Copyright**

© Copyright 2000 SAP AG. All rights reserved.

No part of this brochure may be reproduced or transmitted in any form or for any purpose without the express permission of SAP AG. The information contained herein may be changed without prior notice.

Some software products marketed by SAP AG and its distributors contain proprietary software components of other software vendors.

Microsoft®, WINDOWS®, NT®, EXCEL®, Word® and SQL Server® are registered trademarks of Microsoft Corporation.

IBM $^\circ$ , DB2 $^\circ$ , OS/2 $^\circ$ , DB2/6000 $^\circ$ , Parallel Sysplex $^\circ$ , MVS/ESA $^\circ$ , RS/6000 $^\circ$ , AIX $^\circ$ , S/390 $^\circ$ , AS/400 $^{\circ}$ , OS/390 $^{\circ}$ , and OS/400 $^{\circ}$  are registered trademarks of IBM Corporation.

ORACLE<sup>®</sup> is a registered trademark of ORACLE Corporation, California, USA.

INFORMIX<sup>®</sup>-OnLine for SAP and Informix<sup>®</sup> Dynamic Server<sup>™</sup> are registered trademarks of Informix Software Incorporated.

UNIX<sup>®</sup>, X/Open<sup>®</sup>, OSF/1<sup>®</sup>, and Motif<sup>®</sup> are registered trademarks of The Open Group.

HTML, DHTML, XML, XHTML are trademarks or registered trademarks of W3C®, World Wide Web Consortium, Laboratory for Computer Science NE43-358, Massachusetts Institute of Technology, 545 Technology Square, Cambridge, MA 02139.

JAVA $^{\circledast}$  is a registered trademark of Sun Microsystems, Inc. , 901 San Antonio Road, Palo Alto, CA 94303 USA.

JAVASCRIPT<sup>®</sup> is a registered trademark of Sun Microsystems, Inc., used under license for technology invented and implemented by Netscape.

SAP, SAP Logo, mySAP.com, mySAP.com Marketplace, mySAP.com Workplace, mySAP.com Business Scenarios, mySAP.com Application Hosting, WebFlow, R/2, R/3, RIVA, ABAP, SAP Business Workflow, SAP EarlyWatch, SAP ArchiveLink, BAPI, SAPPHIRE, Management Cockpit, SEM, are trademarks or registered trademarks of SAP AG in Germany and in several other countries all over the world. All other products mentioned are trademarks or registered trademarks of their respective companies.

### **Icons**

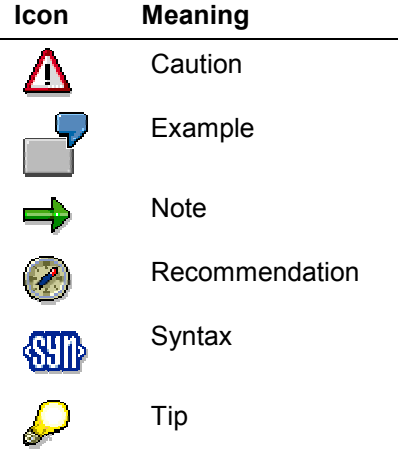

### **Contents**

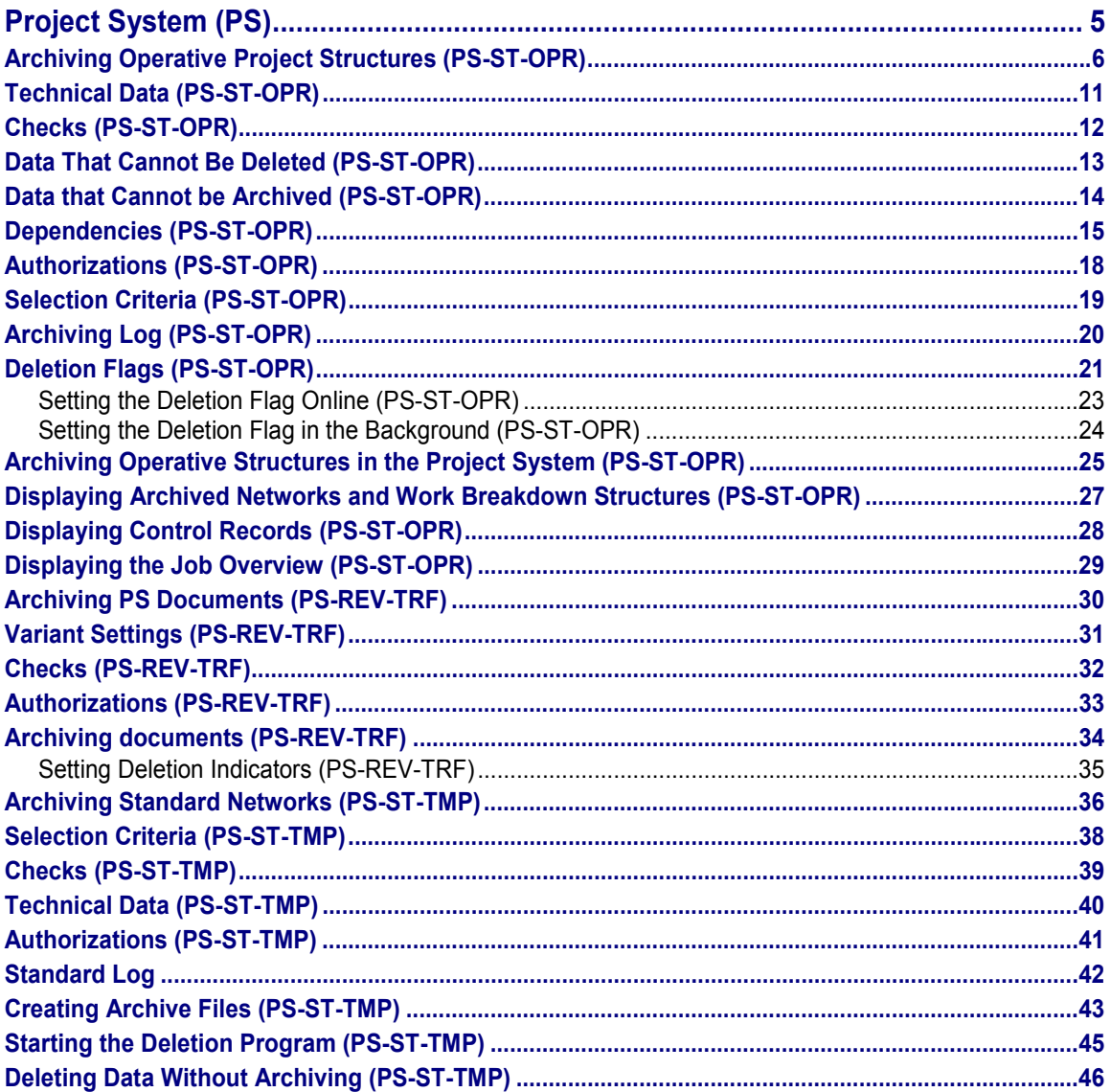

**Project System (PS)**

## <span id="page-4-0"></span>**Project System (PS)**

The table below contains the archiving objects that are available for the Project System.

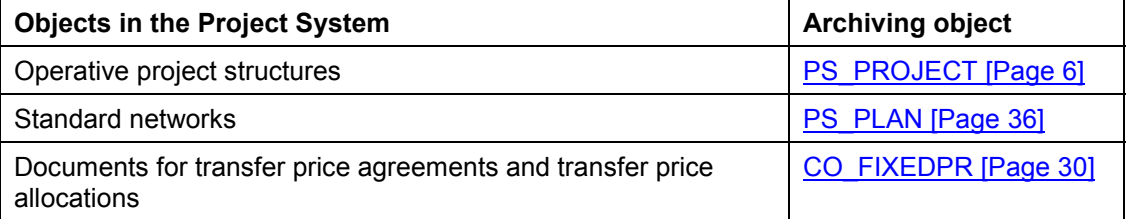

## <span id="page-5-0"></span>**Archiving Operative Project Structures (PS-ST-OPR)**

### **Definition**

Archiving object PS\_PROJECT is used for archiving and deleting operative objects in the Project System, for instance, networks [Ext.] and work breakdown structures (WBS) [Ext.] as well as all transaction data and project versions.

#### **Use**

With this object you archive data in and around the Project System, for example:

- WBS data
	- $-$ Project definition
	- WBS element
	- Milestones
	- Delivery information
	- -Assignments of delivery information to WBS elements
	- $-$ Planned costs
	- -Actual costs and revenues
	- Line items
	- PS Texts
- Network data
	- Activities
	- Activity elements
	- Material components
	- -Production resources/tools (PRT)
	- -Milestones
	- -Delivery information
	- -Assignments of delivery information to activities
	- -Assignments of delivery information to components
	- -Classification data
	- Confirmations
	- -PS Texts
- Project version data
	- -Project definition
	- WBS Elements

- -Milestones
- -Planned costs
- -Actual costs
- -Line items

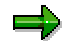

If you archive a network or WBS with a status-dependent project version [Ext.], the SAP System automatically archives this project version together with the other data. You must archive time-dependent project versions [Ext.] separately. You cannot archive simulation versions.

In general you archive and delete data in three stages:

First you set deletion flags. In the second stage you set deletion indicators. In the case of networks, this is only possible after residence time 1 [Ext.] has expired. In the third stage (for networks after residence time 2 [Ext.]) you start the archiving run. The system writes the data to the archive and deletes it from the database.

#### **Structure**

You can use archiving object PS\_PROJECT to archive data from the following database tables:

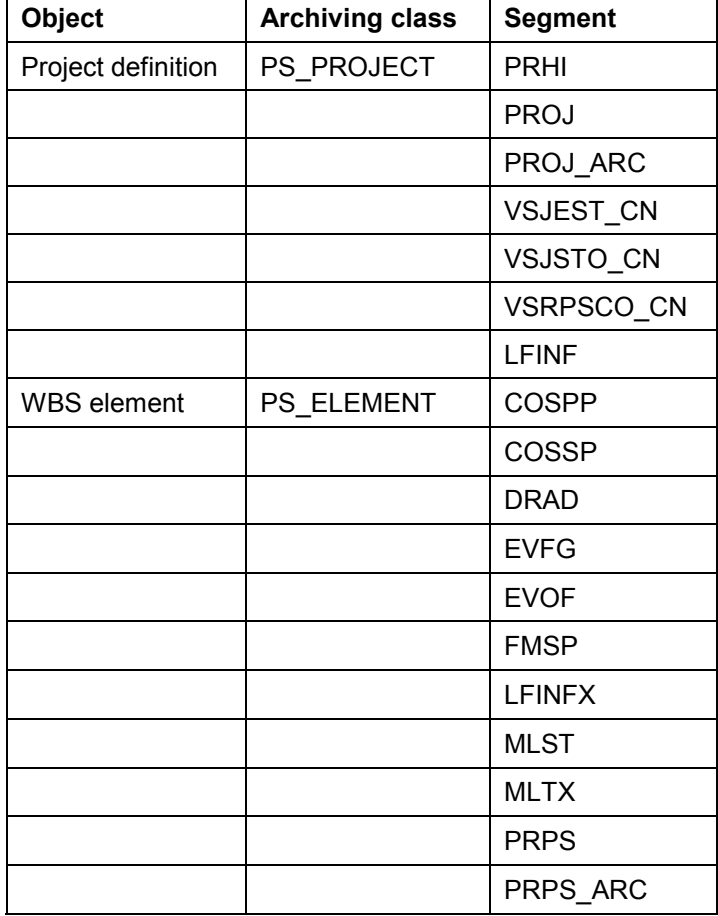

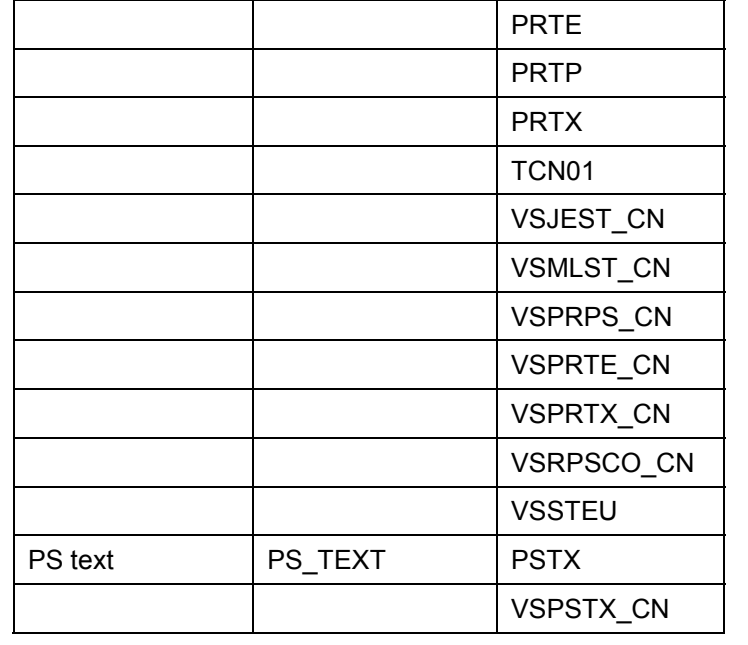

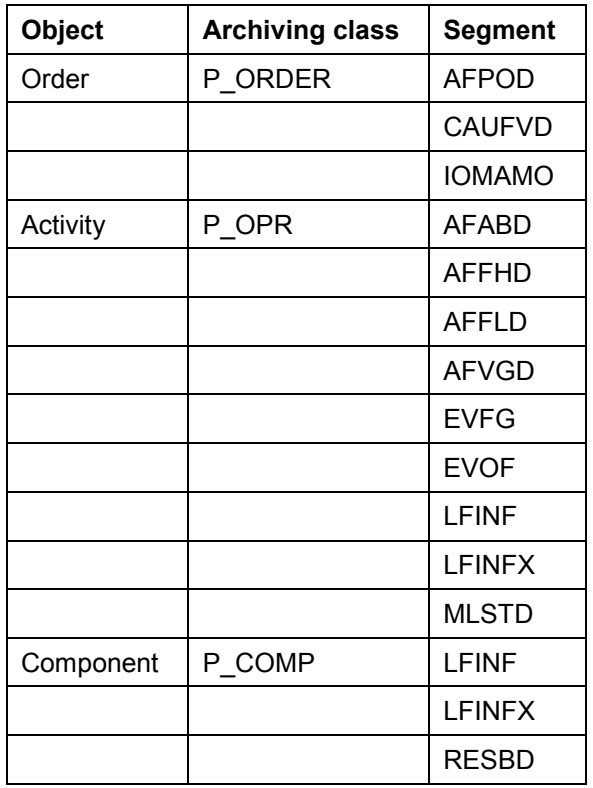

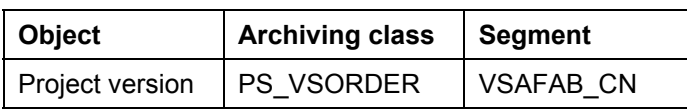

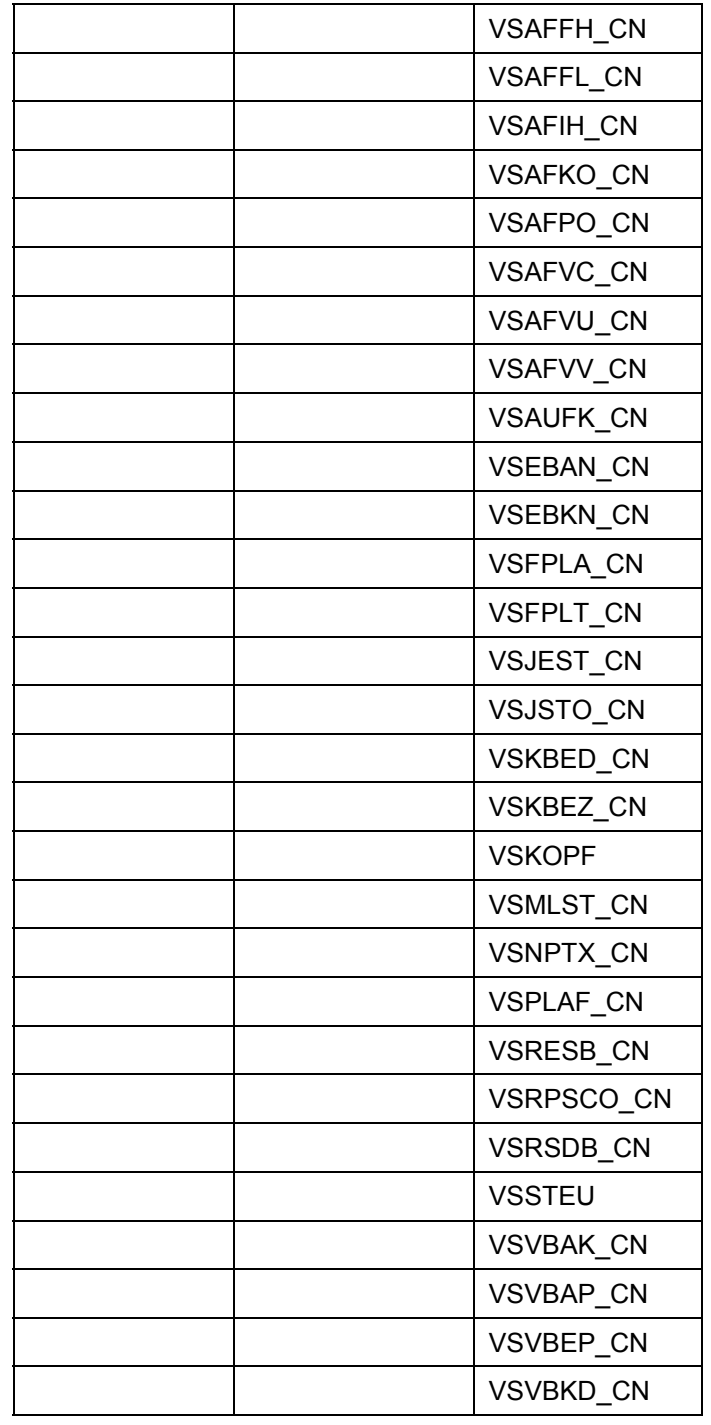

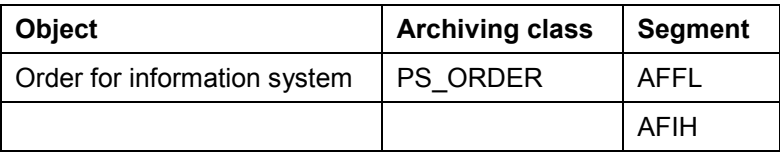

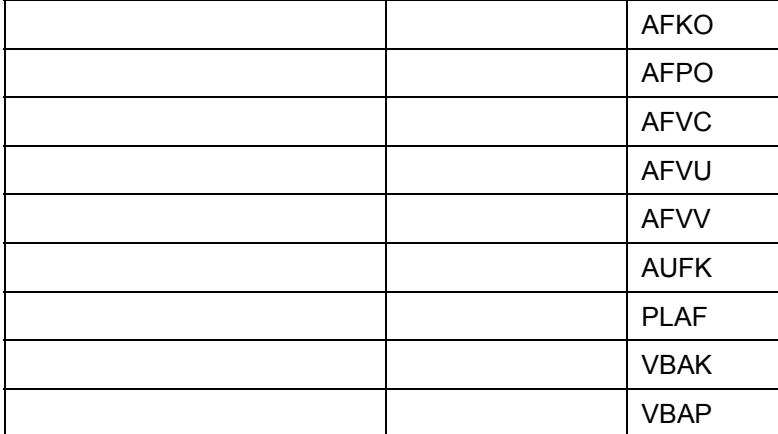

#### **Technical Data (PS-ST-OPR)**

## <span id="page-10-0"></span>**Technical Data (PS-ST-OPR)**

As projects can vary greatly in size, it is difficult to give a general estimate for the program run time and the storage requirements. SAP recommends that you archive a comparatively small number of networks or WBS in test mode and estimate runtime and storage requirements from the test.

## <span id="page-11-0"></span>**Checks (PS-ST-OPR)**

Before it physically deletes project data, the system conducts several checks:

 When you set the system status *Deletion flag* (DLFL) for a network or work breakdown structure

The network or WBS and their assignments are subjected to extensive tests. For details of the conditions under which the system status can be set, see System Statuses in Networks [Ext.] and System Statuses in Work Breakdown Structures [Ext.].

• When you set the deletion indicator

The system checks whether the status *Deletion flag* has been set. It also checks for networks whether Residence Time 1 [Ext.] has expired.

• During the archiving run

The system checks whether the deletion indicator has been set. It also checks for networks whether Residence Time 2 [Ext.] [Ext.]has expired.

**Data That Cannot Be Deleted (PS-ST-OPR)**

## <span id="page-12-0"></span>**Data That Cannot Be Deleted (PS-ST-OPR)**

 Certain data cannot be deleted with the project, but only in the relevant application, for instance FI documents, production resources/tools.

See also:

Dependencies (PS-ST-OPR) [Page [15\]](#page-14-0)

Some data cannot be deleted at all, for example:

- Work breakdown structures that were distributed using ALE
- Classifying attributes for networks or network activities used for project summarization with classification
- Organizational assignments to WBS elements
- Partner functions for WBS elements
- Delivery addresses from delivery information for WBS elements/networks
- Data for monitoring dates of material components
- Stock segments for project stock
- BOMs for standard networks

#### **Data that Cannot be Archived (PS-ST-OPR)**

### <span id="page-13-0"></span>**Data that Cannot be Archived (PS-ST-OPR)**

You can delete the following data, but not archive it:

- Billing plan for WBS element
- Invoicing plan for network activity or component
- Unit costing for network activity or component
- Additional attributes for project summarization using master data characteristics
- Classification data for summarization of WBS elements
- Classification data for order summarization of networks
- Characteristic value assignments in variant configuration
- Delivery information for networks/work breakdown structures
- Delivery addresses for material components in third party orders
- Capacity requirements
- Workforce planning

#### **Dependencies (PS-ST-OPR)**

## <span id="page-14-0"></span>**Dependencies (PS-ST-OPR)**

 Project objects or assignments to projects that have deletion flags can lead to inaccuracies in some applications or functions. This behavior is summarized in the following table:

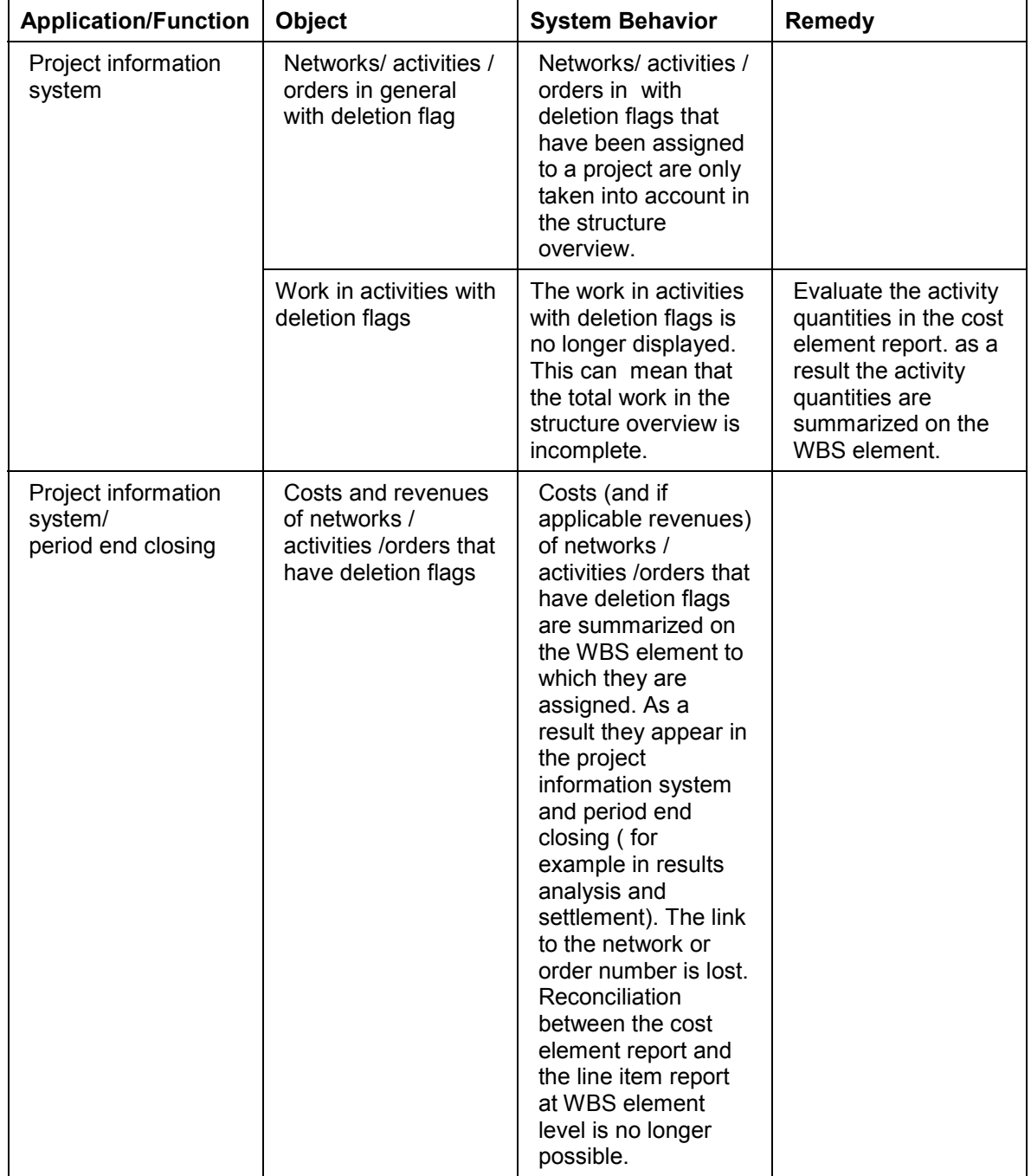

### **Dependencies (PS-ST-OPR)**

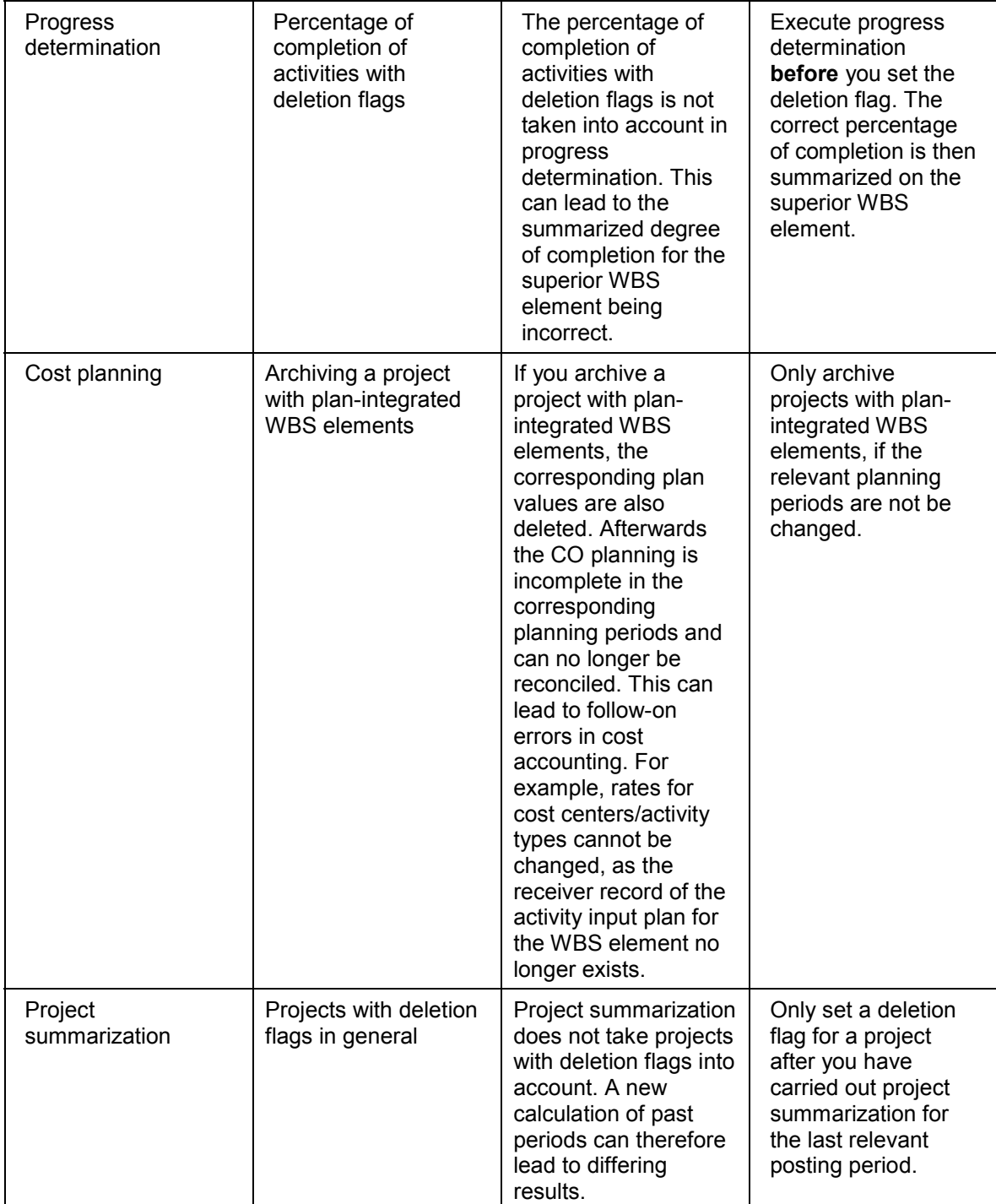

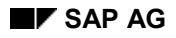

#### **Dependencies (PS-ST-OPR)**

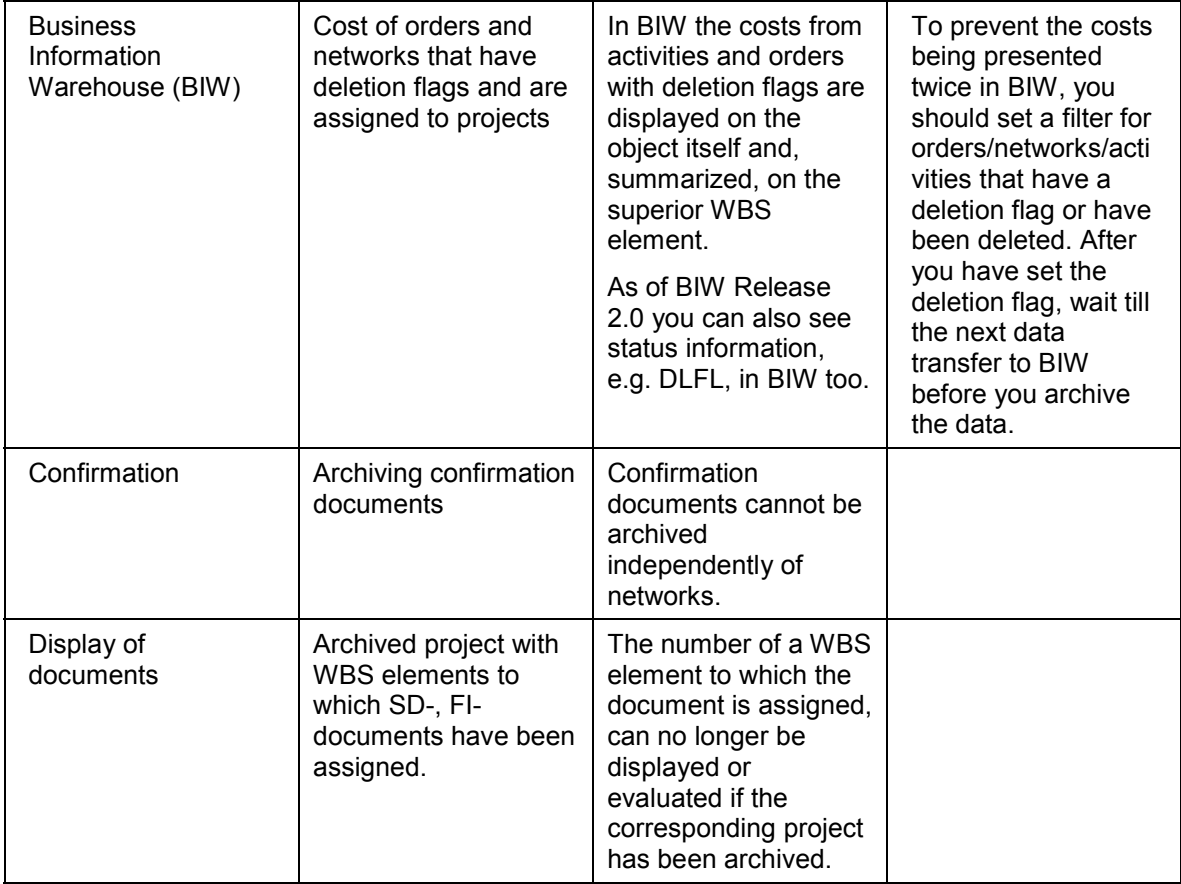

#### **Authorizations (PS-ST-OPR)**

### <span id="page-17-0"></span>**Authorizations (PS-ST-OPR)**

First the person with project authorization, such as the project manager, sets the deletion flag in the WBS or network in the Project System. The system administrator can now start the archiving run with the deletion program.

To be able to set the deletion flag, you must have authorization to make changes in the Project System for project definitions, WBS elements, and networks. In order to have the change authorization, you also need authorization for the following objects (activity 02: change, or transaction type V: change):

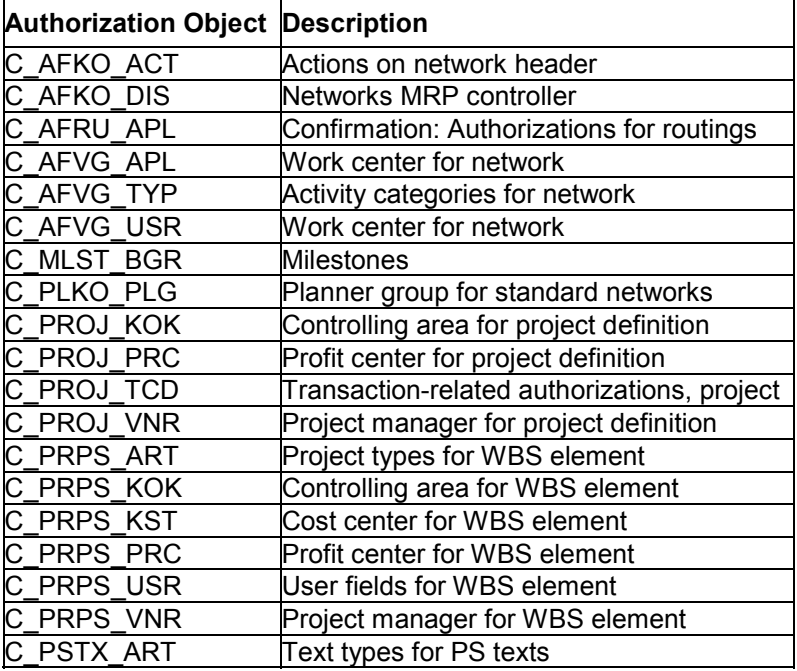

#### **See also:**

General authorization checks [Ext.]

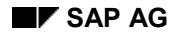

#### **Selection Criteria (PS-ST-OPR)**

## <span id="page-18-0"></span>**Selection Criteria (PS-ST-OPR)**

You can select project data for archiving according to the following criteria:

- Networks in a project
- WBS assignment to network header

The system selects all networks which are assigned at header level to the WBS element you specify.

-WBS assignment to network activity

> The system selects all networks which are assigned at activity level to the WBS element you specify.

- Sales orders
- Other orders including:
- Internal orders
- -Maintenance orders
- -Production orders

#### **See also:**

Dependencies (PS-ST-OPR) [Page [15\]](#page-14-0)

### **Archiving Log (PS-ST-OPR)**

## <span id="page-19-0"></span>**Archiving Log (PS-ST-OPR)**

### **Features**

The log contains the following information for each archiving run or archiving file:

- Number of archived data objects
- Associated tables
- Number of table records processed
- Selected work breakdown structures
- Selected networks
- Selected project versions

## <span id="page-20-0"></span>**Deletion Flags ()**

#### **Use**

The person with project authorization usually sets the status *deletion flag*. When the deletion flag is set, the system determines if the object can be deleted.

You can delete project versions without setting a deletion flag.

### **Prerequisites**

For information about the prerequisites for setting the system status *Deletion flag* (DLFL), see System Status in Work breakdown Structures [Ext.] and System Status in Networks [Ext.]

### **Features**

You can set the deletion flag for the network or the work breakdown structure in the following ways:

• Online:

The system checks whether the object can be deleted and sets the deletion flag immediately. For more information, see Setting Deletion Flags Online (PS-ST-OPR) [Page [23\]](#page-22-0).

• In background processing:

When you set a deletion flag in the background, you can select several work breakdown structures or networks for deletion at the same time. For more information see Setting Deletion Flags in the Background (PS-ST-OPR) [Page [24\]](#page-23-0).

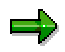

If you have created a network using assembly processing for a sales order and you cancel the item in the sales order, the system automatically sets the deletion flag in the network header.

If you have created a project or WBS element for this sales order using assembly processing, you have to set the deletion flag manually or by using a report program in the background.

#### **See also:**

Setting the Deletion Flag Online (PS-ST-OPR) [Page [23\]](#page-22-0) Setting the Deletion Flag in the Background (PS-ST-OPR) [Page [24\]](#page-23-0)

#### **Deletion Flags for WBS Elements Set Before Release 3.0F**

When you upgrade to Release 3.0F or later, note that the archiving program will **not** recognize any deletion flags you have set manually for operative structures In WBS element maintenance (transaction CJ02). You must remove the deletion flags that you set before upgrading and reset them online or in the background.

**Project System (PS)** SAP AG

**Deletion Flags ()**

**Setting the Deletion Flag Online (PS-ST-OPR)**

## <span id="page-22-0"></span>**Setting the Deletion Flag Online (PS-ST-OPR)**

#### **Use**

If you are editing a project, you can set a deletion flag for a network or a work breakdown structure in the editing transaction.

## Λ

A network or work breakdown structure that is marked for deletion **cannot** be changed. However, you can remove the deletion flag from the WBS and the network as long as the deletion indicator has not been set.

### **Procedure**

- 1. Open the network or work breakdown structure, for instance in the Project Builder.
- 2. Select the network or work breakdown structure.
- 3. Choose *Edit* → Status → Deletion flag → Set

The system sets the status *DLFL*.

4. Choose *Save*.

The network is flagged for deletion.

See also:

Project Builder [Ext.]

**Setting the Deletion Flag in the Background (PS-ST-OPR)**

### <span id="page-23-0"></span>**Setting the Deletion Flag in the Background (PS-ST-OPR)**

#### **Procedure**

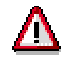

A network or work breakdown structure that is marked for deletion **cannot** be changed. However, you can remove the deletion flag from the WBS and the network as long as the deletion indicator has not been set.

1. Choose *Logistics/ Accounting Project System Basic Data Tools Archiving Project structures.*

The *Archiving Operative Project Structures* screen appears.

- 2. Choose *Deletion flag/deletion indicator*.
- 3. Enter a new name for the variant and choose *Maintain.*

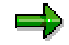

You can only use an existing variant, if there are no archiving jobs using this variant.

- 4. Enter your selection criteria [Page [19\]](#page-18-0).
- 4. Choose *Set deletion flag* or *Set deletion indicator*.
- 5. Choose *Attribute*.

The *Save Attributes of Variant* screen appears.

- 7. Enter attributes for the variant.
- 8. Save your entries and return

The initial screen appears.

- 9. Enter the start date.
- 10. Define the spool parameters.
- 11. Choose  $\mathbb{G}$ .

#### **Result**

The system generates the deletion flags or internal deletion indicators in the background.

**Archiving Operative Structures in the Project System (PS-ST-OPR)**

### <span id="page-24-0"></span>**Archiving Operative Structures in the Project System (PS-ST-OPR)**

You cannot archive individual WBS element or substructures. It is only possible to archive the complete structure of a work breakdown structure (including project definition).

#### **Procedure**

1. Choose *Logistics/ Accounting Project System Basic Data Tools Archiving Project structures.*

The *Archiving Operative Project Structures* screen appears.

2. Choose *Archiving*.

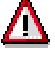

داد

If the *Start automatically* indicator is set for the deletion program in Customizing for Archiving [Ext.] the system automatically starts the deletion program after the first archive file is created. You cannot undo this indicator once it is set.

3. Enter an existing or new variant and choose *Maintain*.

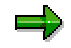

You can only use an existing variant if there is no archiving job blocking it.

You can archive the following operative project structures:

- **Networks**
- Work breakdown structures (projects)
- Project versions
- 4. Enter the desired selection criteria [Page [19\]](#page-18-0).
- *5.* Choose one of the following options:
	- $-$ *Test run*

If you first want to check which objects are selected for archiving

- *Delete in database* If you want to delete data at the same time

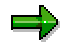

If you have created an archive field without the *Delete in database* indicator, it is not possible to run the deletion program for this archive, even in SARA, the central archiving transaction.

6. Save your entries and return

#### **Archiving Operative Structures in the Project System (PS-ST-OPR)**

The initial screen appears.

- 7. Enter the start date.
	- 8. Define the spool parameters.
- 9. Choose  $\mathbb{G}$ .

### **Result**

The system generates the archive files in the background, as of the start date. After the archiving run you will receive a log [Page [20\]](#page-19-0).

**Displaying Archived Networks and Work Breakdown Structures (PS-ST-OPR)**

### <span id="page-26-0"></span>**Displaying Archived Networks and Work Breakdown Structures (PS-ST-OPR)**

### **Procedure**

1. Choose *Logistics/ Accounting Project System Basic Data Tools Archiving Project structures.*

The *Archiving Operative Project Structures* screen appears.

2. Choose *Retrieval*.

A dialog box appears.

- 3. Enter the PS Info Profile. The *Project Information System: Archived Data Initial Screen* appears.
- 4. Enter the relevant archived networks or projects.
- 5. Choose *Change DB profile.* A dialog box appears, where you can change the database profile temporarily.
- 6. Set the *Archive data* indicator and choose  $\mathcal{V}$ . The initial screen appears again.
- 7. Set the *From the archive* indicator.
- 8. Enter the name of the archive.
- 9. Choose  $\mathbb{G}$ .

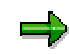

Archived operative project structures **cannot be reloaded**, only read.

10. Choose *Back* to leave the Project Information System.

**Displaying Control Records (PS-ST-OPR)**

## <span id="page-27-0"></span>**Displaying Control Records (PS-ST-OPR)**

### **Procedure**

- 1. Choose *Logistics/ Accounting Project System Basic Data Tools Archiving Project structures.* The initial screen for archiving operative project structures appears.
- 2. Choose *Administration*.

The system displays a detailed list of information about the existing archive files.

#### **See also:**

Display Details of an Archiving Run [Ext.]

**Displaying the Job Overview (PS-ST-OPR)**

## <span id="page-28-0"></span>**Displaying the Job Overview (PS-ST-OPR)**

### **Procedure**

1. Choose *Logistics/ Accounting Project System Basic Data Tools Archiving Project structures.* The initial screen for archiving operative project structures appears.

2. Choose *Job overview*.

A screen appears in which you can enter criteria for the selection of jobs such as the job name, user, date, and job statuses.

3. Enter the selection criteria choose *Execute*.

The system displays a list of the selected jobs.

- 4. Position the cursor on an entry in the list and choose the corresponding function key to:
- Display the job log
- Display the job
- Release the job
- Display the spool list
- Display the job steps
- 5. To update the list, choose *Refresh*.

**Archiving PS Documents (PS-REV-TRF)**

## <span id="page-29-0"></span>**Archiving PS Documents (PS-REV-TRF)**

### **Definition**

You use archiving object *CO\_FIXEDPR* to archive the following document types:

- Transfer price agreements
- Transfer price allocations

For simplicity these two document types are referred to as documents in the remainder of this topic.

### **Structure**

You can use archiving object *CO\_FIXEDPR* to archive data from the following database tables:

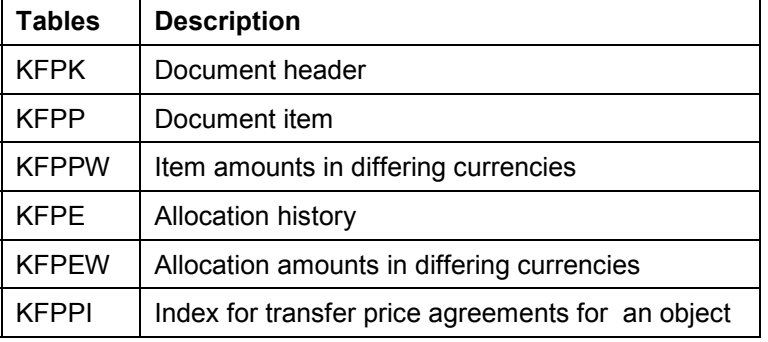

#### **Variant Settings (PS-REV-TRF)**

## <span id="page-30-0"></span>**Variant Settings (PS-REV-TRF)**

#### **Use**

You enter selection criteria for the archiving object *CO\_FIXEDPR* in the variant for the archiving run.

#### **Features**

The following selection criteria are available:

- Controlling Area
- ◆ Document number
- ◆ Document type

You can start archiving in test mode, as an archiving run, or an archiving and deletion run.

#### **Checks (PS-REV-TRF)**

## <span id="page-31-0"></span>**Checks (PS-REV-TRF)**

The archiving program checks before it archives the documents whether a deletion indicator has been set in the header of the document to be archived.

Before a deletion indicator can be set the following prerequisites must be met:

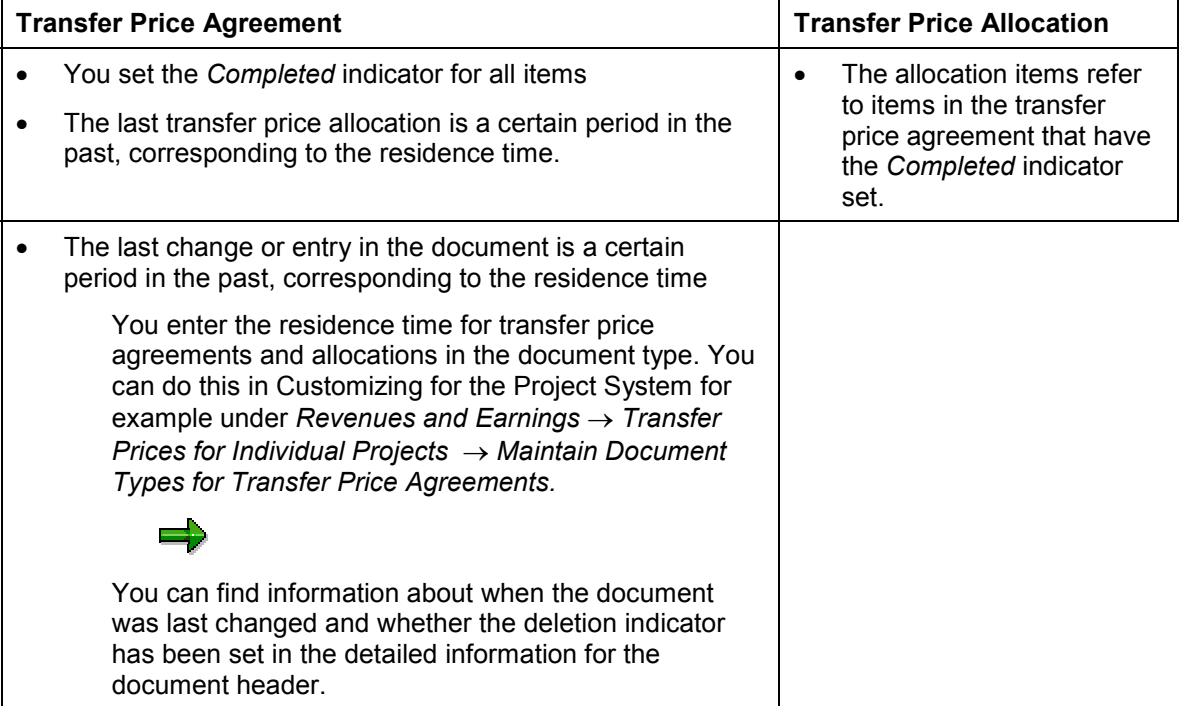

#### **Authorizations (PS-REV-TRF)**

## <span id="page-32-0"></span>**Authorizations (PS-REV-TRF)**

To archive documents you require authorization for the following authorization objects:

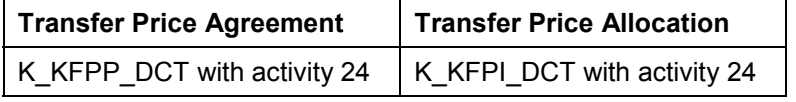

#### **See also:**

For more information on general authorization for archiving, see Authorization Checks [Ext.]

#### **Archiving documents (PS-REV-TRF)**

## <span id="page-33-0"></span>**Archiving documents (PS-REV-TRF)**

The following functions are available for the *CO\_FIXEDPR* archiving object.

To call up these functions choose *Logistics/Accounting Project System Basic Data Tools* → Archiving → Transfer price agreement/allocation and then the relevant function.

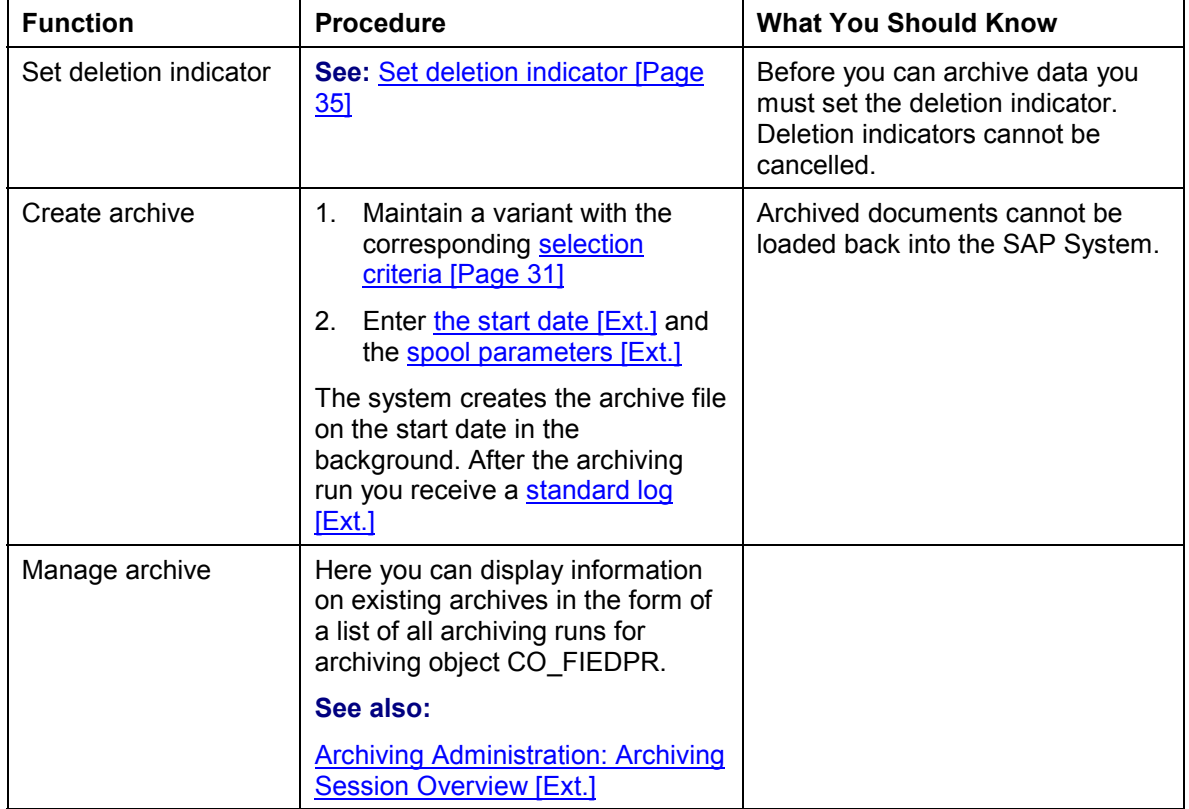

## <span id="page-34-0"></span>**Setting Deletion Indicators (PS-REV-TRF)**

### **Prerequisites**

**See:** Archiving PS Documents (PS-REV-TRF) [Page [32\]](#page-31-0)

### **Procedure**

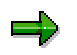

Deletion indicators cannot be cancelled.

1. Choose *Logistics/Accounting Project System Basic Data Tools Archiving Transfer price agreement/allocation*  $\rightarrow$  *Set deletion indicator.* 

The initial screen for setting the deletion indicator appears.

- 2. Enter the document number or a range of numbers.
- 3. Select the required document type.
- 4. Enter the key date from which the system should subtract the residence time The default for the key date is today's date.
- 5. To first execute a test run, select the *Test run* indicator.
- 6. Choose  $\mathbb{G}$ .

**Archiving Standard Networks (PS-ST-TMP)**

## <span id="page-35-0"></span>**Archiving Standard Networks (PS-ST-TMP)**

### **Definition**

You use the PS\_PLAN archiving object to archive standard networks together with all transaction data in the Project System

#### **Use**

The archiving object contains the following information:

- Activities and activity elements
- Relationships
- Material components
- Production resources/tools
- Milestones
- Purchasing data (purchasing info record and vendor master record)
- Classification data

The system generally archives and deletes the data in two steps. In the first step the system checks the deletion flags and sets an internal deletion indicator. In the second step the system writes the data to archive files and deletes it from the database.

You can archive data from the following database tables using archiving object PS\_PLAN:

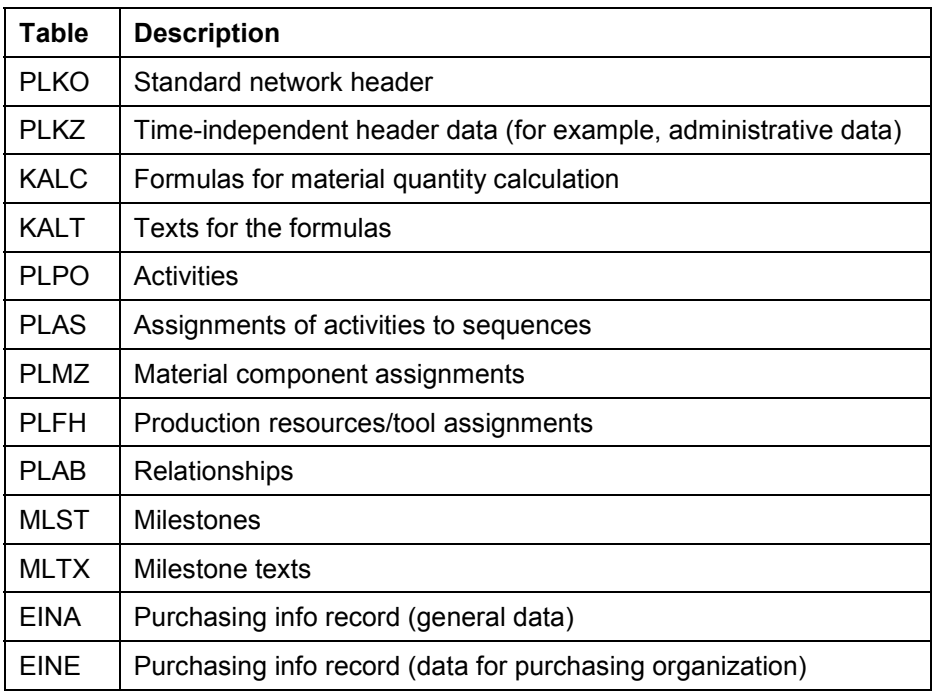

**Archiving Standard Networks (PS-ST-TMP)**

#### **Selection Criteria (PS-ST-TMP)**

### <span id="page-37-0"></span>**Selection Criteria (PS-ST-TMP)**

You can use the following criteria to select standard networks to be archived or deleted:

- Last time the standard network was called
- Standard network
- Alternative
- Plant
- **Status**
- Use
- Planner group
- Deletion flags

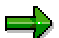

If you do **not** explicitly select the *Deletion flag* indicator as a selection criterion, then standard networks are archived or deleted regardless of whether they have a deletion flag or not.

#### **Customer-Specific Selection Criteria**

If the selection criteria from the standard program is not sufficient for your requirements or if you want other criteria, you can define your own selection criteria in the program.

#### **Proceed as follows to define your own selection criteria:**

- 1. Define your own archiving object. Use the archiving object PS\_PLAN to copy from.
- 2. Write your own selection report. Use the program RPSREWR1 to copy from. You only need to make two changes: RCPPSSEL for *Selection parameters* and RCPPSF01 for *Selections.*

**Checks (PS-ST-TMP)**

## <span id="page-38-0"></span>**Checks (PS-ST-TMP)**

The system does not check standard networks for usage before they are deleted from the database. If you want to check for customer-specific criteria use the customer enhancement CPRE0001.

#### **See also:**

The Network Graphic [Ext.]

**Technical Data (PS-ST-TMP)**

## <span id="page-39-0"></span>**Technical Data (PS-ST-TMP)**

### **Storage Requirements**

A standard network with 12 activities, four material components, and two production resources/tools requires approximately 40 kilobytes of storage space.

You can check the maximum length of the individual data records in the Data Dictionary information system. See: Memory Increase [Ext.]

#### **Authorizations (PS-ST-TMP)**

## <span id="page-40-0"></span>**Authorizations (PS-ST-TMP)**

To archive or delete standard networks in the Project System you require change authorization for standard networks and archiving authorization from the following table:

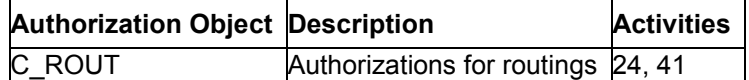

**See also:**

**General authorization checks [Ext.]** 

**Standard Log**

## <span id="page-41-0"></span>**Standard Log**

### **Features**

The standard log contains the following information for each archiving run or archive file:

- Number of archived data objects
- **•** Associated tables
- Number of table records processed

**Creating Archive Files (PS-ST-TMP)**

## <span id="page-42-0"></span>**Creating Archive Files (PS-ST-TMP)**

#### **Procedure**

1. Choose *Logistics/ Accounting Project System Basic Data Templates Standard Network Archive.*

The initial screen for archive management appears.

2. Enter the name of the archiving object **PS\_PLAN** and choose *Archiving*.

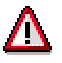

If the *Start automatically* indicator is set for the deletion program in Customizing for Archiving [Ext.] the system automatically starts the deletion program after the archiving run. Note that this option is set in the standard system.

If you deselect this indicator you have to start the deletion program manually. This brings with it the danger that standard networks are archived several times. If, when you start archiving, there are archiving runs that still exist whose data has not yet been deleted, the system displays a warning message.

3. Enter a variant.

بارد

You can only use an existing variant if there is no archiving job blocking it.

If you want to create a new variant, enter the name of the variant and choose *Maintain*.

You branch to variant maintenance for archiving standard networks. The variant contains the selection criteria for determining which standard networks will be archived.

- 4. Enter the selection criteria.
- 5. Choose one of the following options:
	- - *Objects deleted online* If you want to archive the standard network activities or standard networks online in the maintenance transaction.
	- - *Complete standard networks* If you only want to archive complete standard networks
	- - *Check task list indicator* If you have maintained the customer extension CPRE0001 and want to check the standard networks to be archived according to your own criteria.
	- *Log*

If you want the archiving run to be completed before you see the information messages. The information for all standard networks that have not been archived because of the customer enhancement check CPRE0001 is then collected in a log.

If this indicator is **not** set, the archiving run terminates as soon as a standard network is still being used according to your criteria.

#### **Creating Archive Files (PS-ST-TMP)**

6. Save your entries and return

The initial screen appears.

- 7. Enter the start date.
- 8. Define the spool parameters.
- 9. Choose  $\mathbb{Q}$ .

### **Result**

The system generates the archive files in the background, as of the start date. After the archiving session, you receive a log [Page [42\]](#page-41-0).

#### **See also:**

**Archive Administration [Ext.]** 

## <span id="page-44-0"></span>**Starting the Deletion Program (PS-ST-TMP)**

### **Prerequisites**

You cannot start the deletion program until archiving is complete.

### **Procedure**

1. Choose *Logistics/ Accounting Project System Basic Data Templates Standard Network Archiving.*

The initial screen for archiving management appears.

2. Enter the name of the archiving object (**PS\_PLAN**) and choose *Delete*.

You reach the initial screen for archive management. Start the deletion program*.*

If you want to check which objects are selected for deletion, set the *Test run* indicator.

3. Press *Archive selection*.

A dialog box appears with all of the archive runs that exist for the PS\_PLAN archiving object. **Usually this is the last archive run you carried out.**

4. If you only want to process certain archive files, choose *Display files*.

Next is a dialog box showing all the archiving runs and corresponding archive files which the system has not yet processed. Select the required archiving files.

If you process a complete archiving run select the archiving run.

- 5. Choose  $\blacktriangledown$
- 6. Enter the start date.
- 7. Define the spool parameters.
- 8. Choose  $\mathbb{G}$

#### **Result**

The standard networks selected are deleted on the start date in the background. At the end of the deletion program, you receive a standard log [Page [42\]](#page-41-0).

#### **See also:**

Deleting Archived Data from the Database [Ext.]

**Deleting Data Without Archiving (PS-ST-TMP)**

## <span id="page-45-0"></span>**Deleting Data Without Archiving (PS-ST-TMP)**

### **Procedure**

### Λ

Deleting data without archiving can lead to loss of data. You should only use this type of deletion for data that you have created for test purposes.

1. Choose *Logistics/ Accounting Project System Basic Data Templates Standard*  $Network → Delete.$ 

The initial *Deletion of standard networks without archiving* screen.

2. Enter your selection criteria.

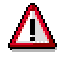

If you do **not** explicitly select the *Deletion flag* as a selection criterion, then standard networks regardless of whether they have a deletion flag or not.

- 3. Choose one of the following options:
	- -*Objects deleted online*

If you want to finally delete from the database the activities or standard networks which have already been deleted online in the maintenance transactions.

- - *Complete task lists* If you only want to delete complete standard networks from the database
- -*Check task list indicator*

If you have maintained the customer enhancement CPRE0001 and want to check the standard networks to be deleted according to your own criteria.

-*Log*

If you want the archiving run to be completed before you see the information messages. The information for all standard networks that have not been archived because of the customer enhancement check CPRE0001 is then collected in a log.

If this indicator is **not** set the archiving run terminates as soon as a standard network is still being used according to your criteria.

4. Choose *Execute*.

#### **Result**

The R/3 System deletes the standard networks online.